# 以下介紹 iOS 第七版新的功能: Control Center (控制中心)

從屏幕最低段往上刷一下,控制中心就出現了,從這裏您可以調整以下的項目:

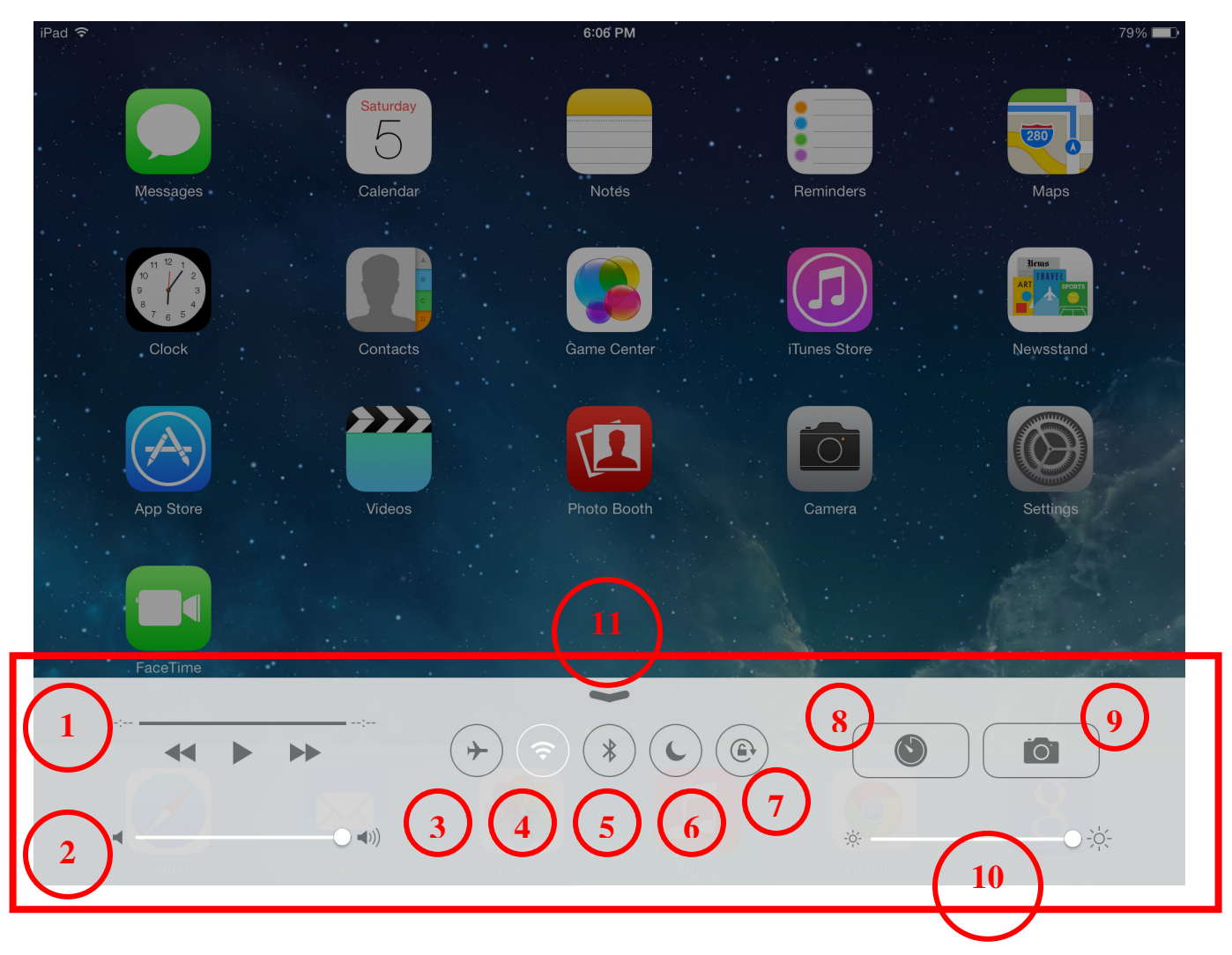

- 1. 控制音樂播放.
- 2. 控制音量大小.
- 3. 飛機起落狀態 關掉與網路有關的功能.
- 4. 關掉及打開 Wifi.
- 5. 關掉及打開 Bluetooth (藍牙).
- 6. 關掉及打開 "請勿打擾" 狀態.
- 7. 關掉及打開屏幕自動轉換.
- 8. 直接到 " 時鐘" (Clock)程式.
- 9. 直接到 "照相機" 程式.
- 10. 控制屏幕亮度.
- 11. 往下刷一下即可關掉"控制中心".

## **Notification Center (通知中心)**

通知中心是用來查看您所按裝的程式 (Apps) 給您的通知, 例如您有在 Calendar 程式 裏設定任何預約,那您在 " 通知中心"看到您預約的時間及其他的內容. 由於每人所安 裝不同的程式,所以每人 iPad 所顯示的通知內容會有不同.

從屏幕最上段往下刷一下,控制中心就出現了,看完後可從下往上刷一下即可關掉.

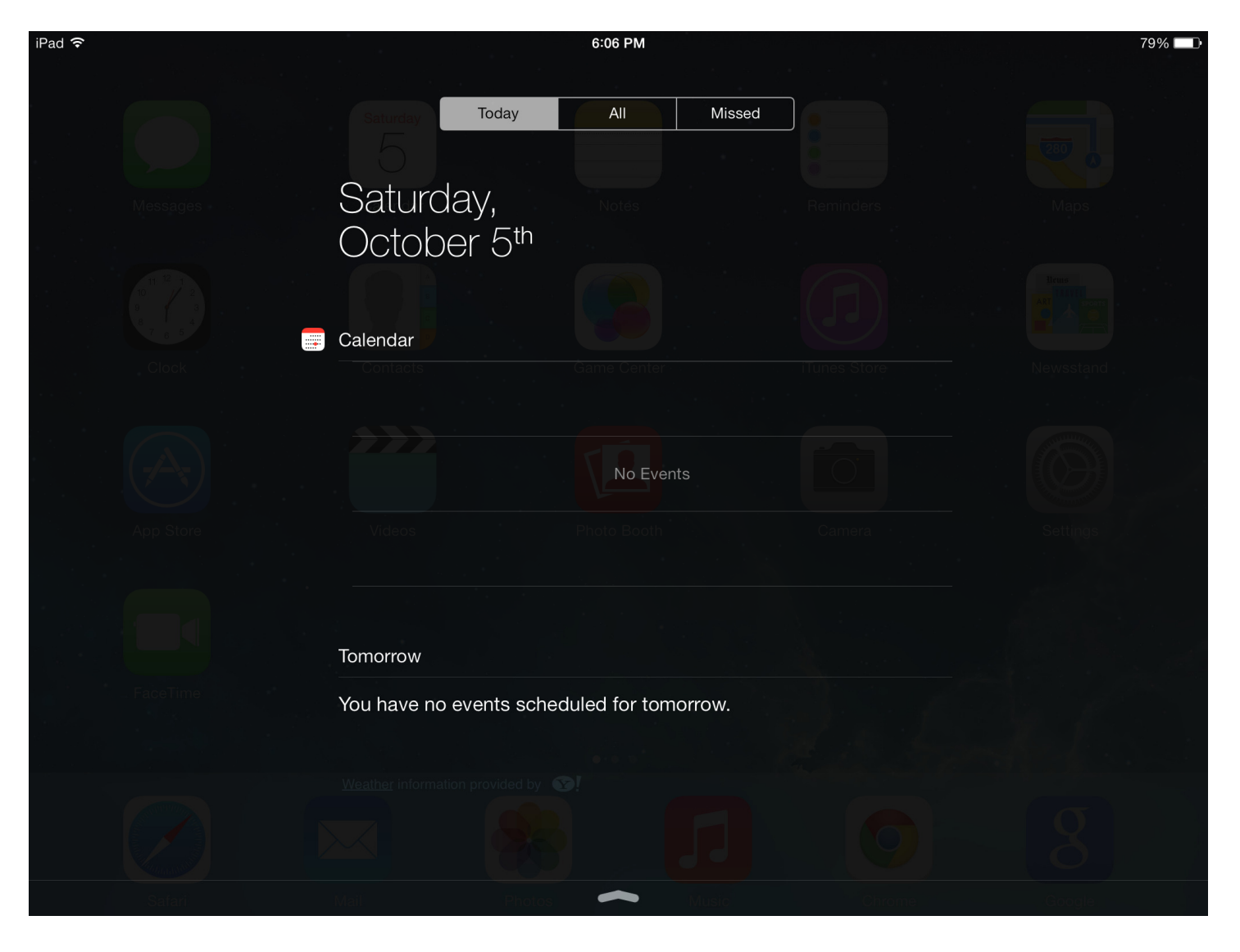

#### Auto App Update and Download (自動更新及下載)

前版的 iOS,當您所安裝的 Apps 有更新時,您必需到 App Store 那裏去下載及更新,從 第七版開始,您可以使您的 Apps 自動下載及更新, 您再也不需要一一來下載. 您可有 用以下的步驟打開這新的功能.

1. 首先打開 Settings (設定) App. 2. 從左邊選著"iTunes & App Store", 然後將 "Update" 打開即可以 了. Settings iPad 今 6:06 PM 79% Settings iTunes & App Store Messages Apple ID: FaceTime **SHOW ALL** Maps Music Safari Videos Show all store purchases and iTunes Match uploads in your music and video libraries, even if they iTunes & App Store  $(\nrightarrow)$ have not been downloaded to this iPad. п Music iTunes Match Videos Store all your music in the cloud with iTunes Match. Learn more... Photos & Camera AUTOMATIC DOWNLOADS Game Center Music Apps Twitter Updates Facebook Automatically download new purchases (including free) made on other devices. Flickr

Vimeo

O

Sina Weibo

# Multitask (多項程式同時運作)

您按 Home "按鍵"兩次即可打開 Multitask 的功能. Multitask 通常有兩個功能:

- 1. 從一個 App 直接跳到另一個 App 您可左右刷來刷去找您要去的 App,當您找 到後,按一下那 App 便可直接到您要去的 App.
- 2. 有時會有些 App 運作上出現當機或不對的情況,您可以用 Multitask 的功能將這 App 關掉,然後重新啟動 – 當您找到那運作不對的 App 後,用手將它往上推上去, 那 App 即關掉而消失了.

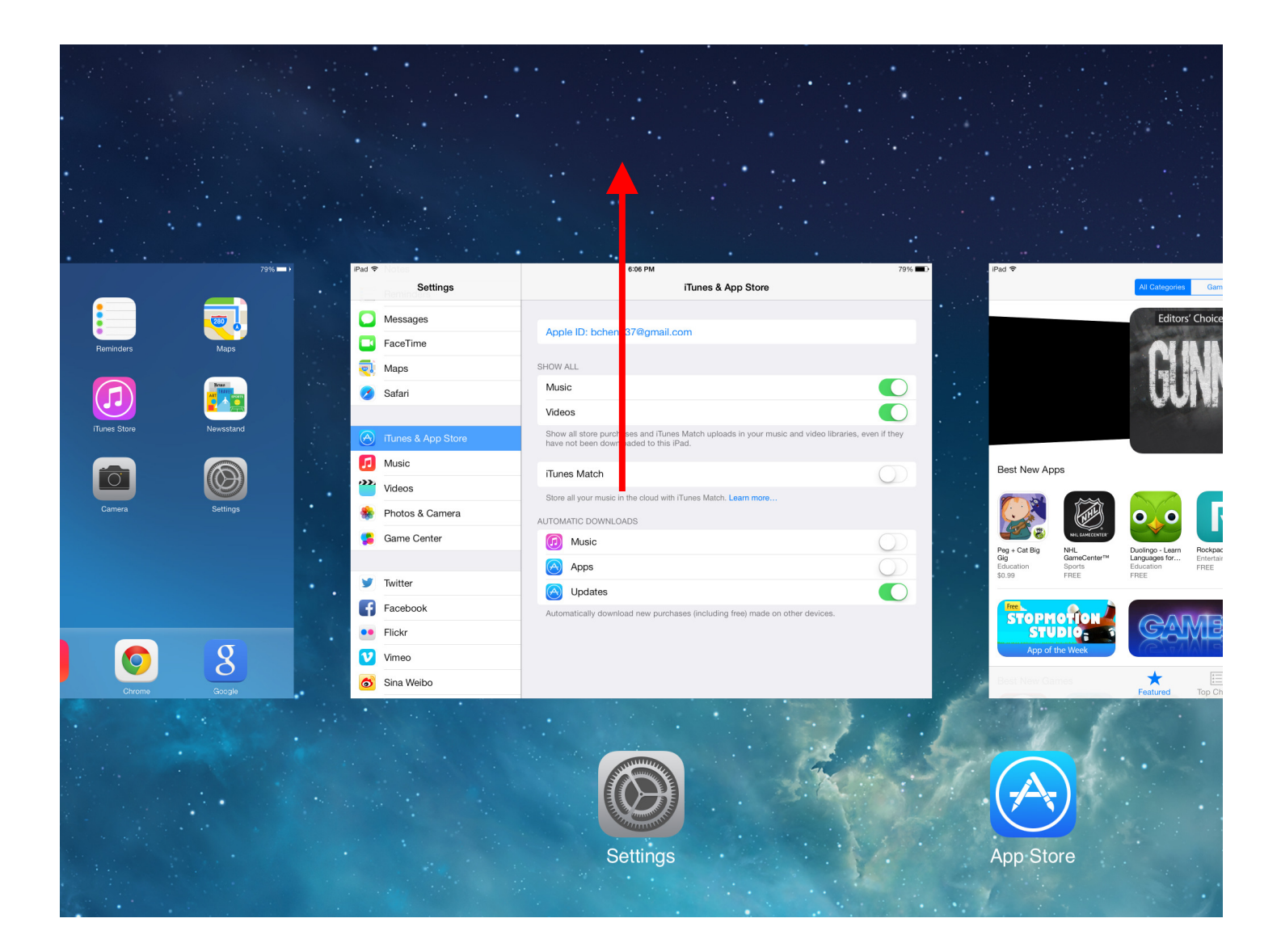

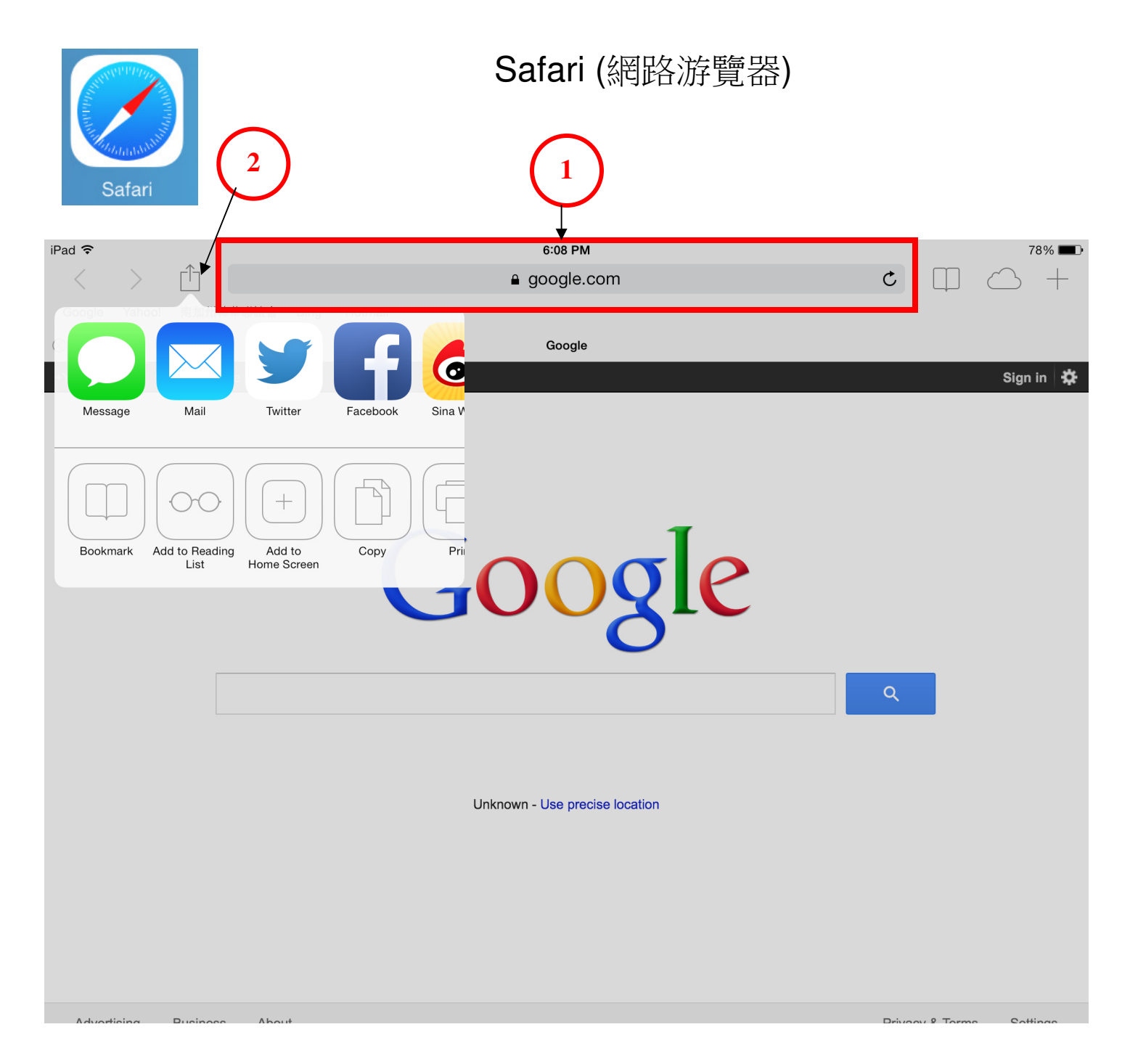

新的 Safari 與前版大同小異,以下為不同之處:

- 1. 智慧型網址 (Smart URL) 第七版的網址不但可以直接輸入您要去的網址;例如 www.google.com, 它便會進入 Google 網站; 您也可以輸入您要搜索的題目; 舉 例您可輸入 "Costco", 它便會幫您搜索及顯示所有有關 Costco 的主題.
- 2. 新的分享功能 您可用此功能將您現在看的網站用例如 Email, Fackbook, 及其 他的方式分享與您的朋友,或加入書籤 (Bookmarks)內以便下次使用.

#### **3** 3. 您的書籤及以前去過的網站記錄換到右邊了.

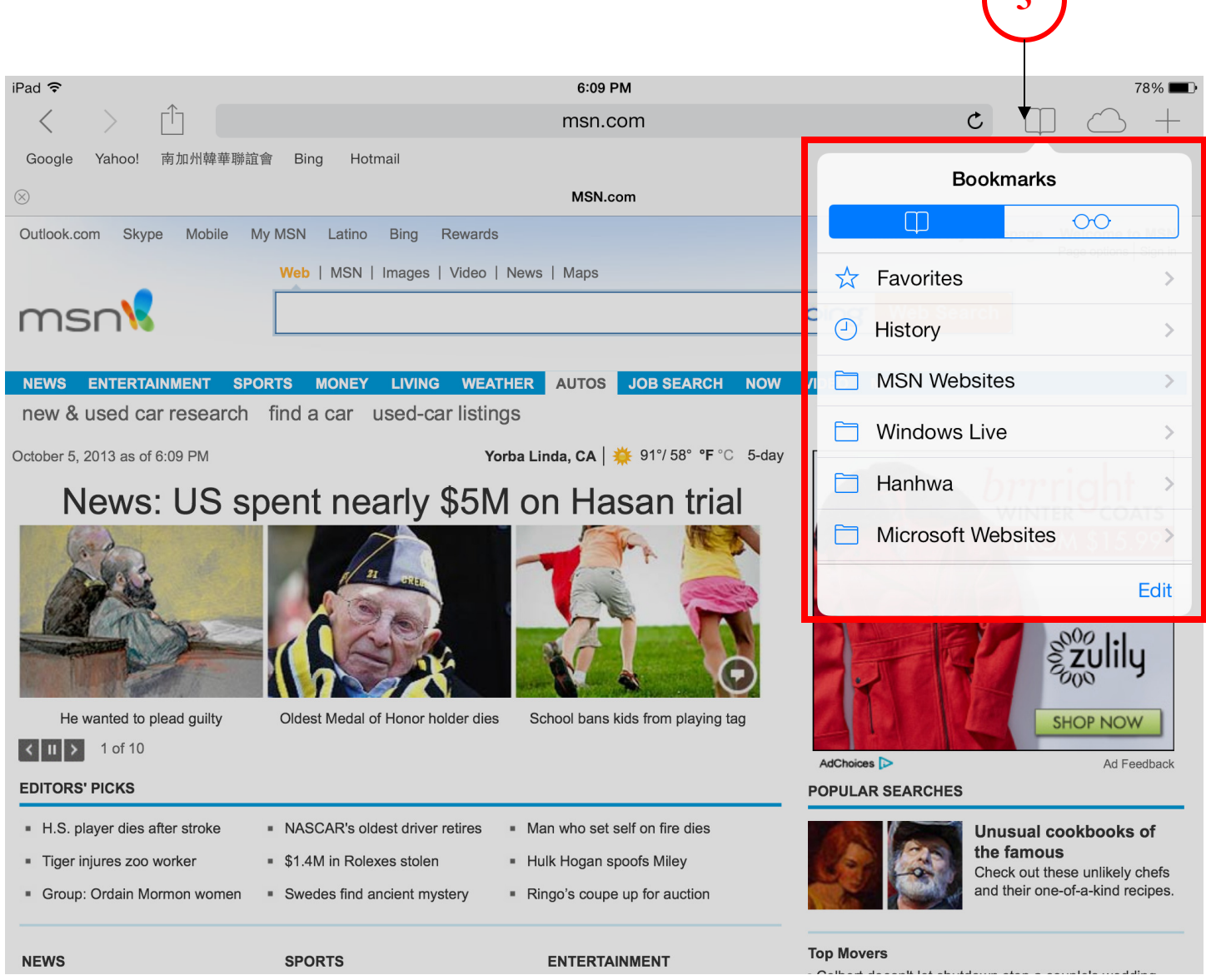

## Find My iPhone (尋找遺失的 iPhone 或 iPad)

當您的 iPad 或 iPhone 遺失了,或您不記得您將它放到何處;例如是放在公司還是家裏; 您可以用 "Find my iPad" 功能查出您的 iPad 在大約的地址. 這功能是與 iCloud (雲端 服務)共同使用,所以您必須在 iClould 登記一個帳戶才可以使用 (這裏不詳細解說如何 登記 iCloud 帳戶). 您可有用以下的步驟打開及使用這新的功能.

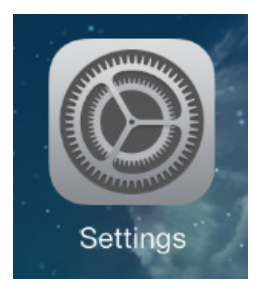

- 1. 首先打開 Settings (設定) App.
- 2. 從左邊選著 "iCloud", 然後將 "Find My iPad" 打開.
- 3. 當您要尋找您的 iPad 時,用任何電腦到 www.icloud.com 網站, 請 看一頁繼續.

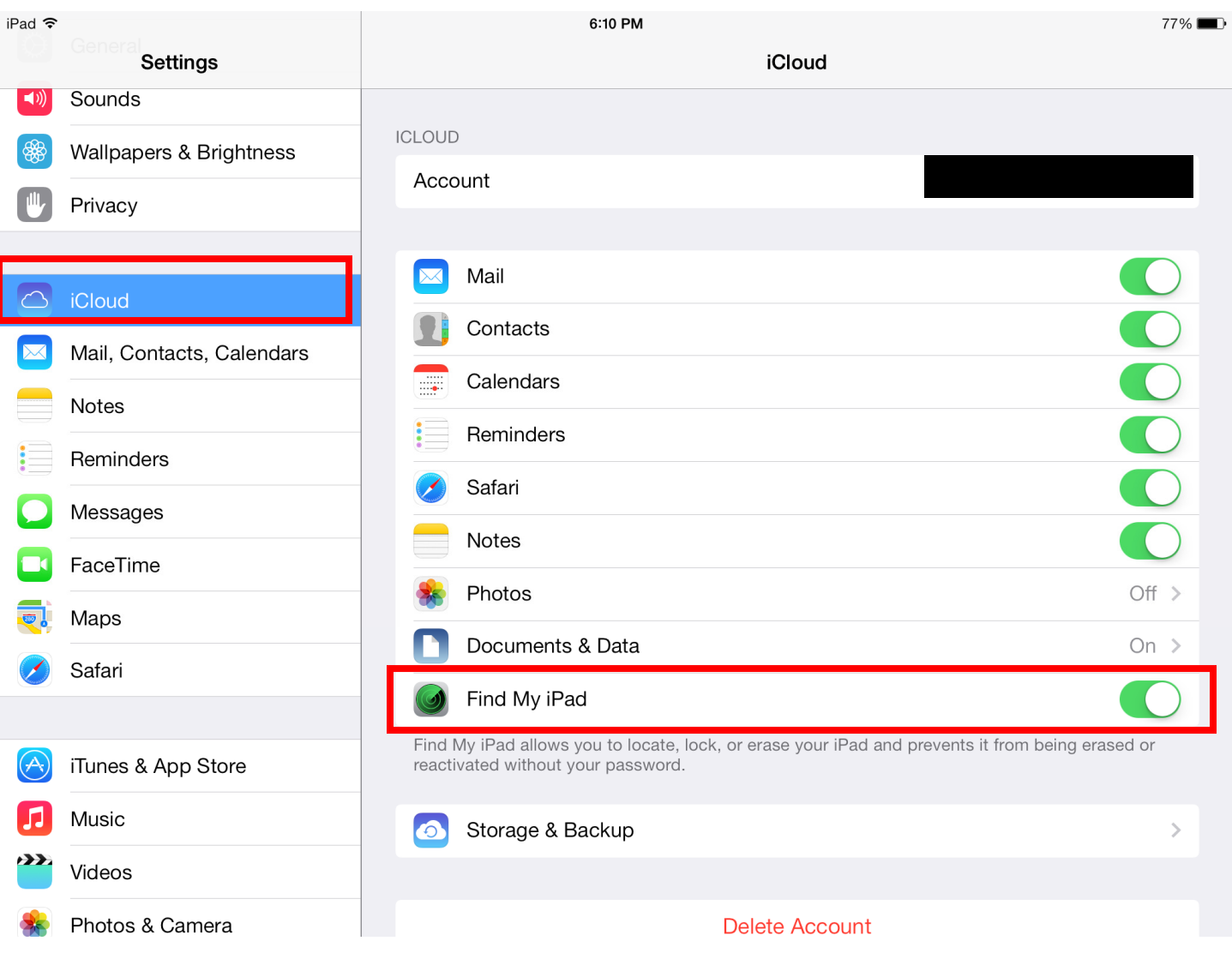

4. 當您登入進到 iCloud 網站後,按一下 "Find My iPhone", 網站即會顯示出您的 iPad 大約的位置,請看下一頁.

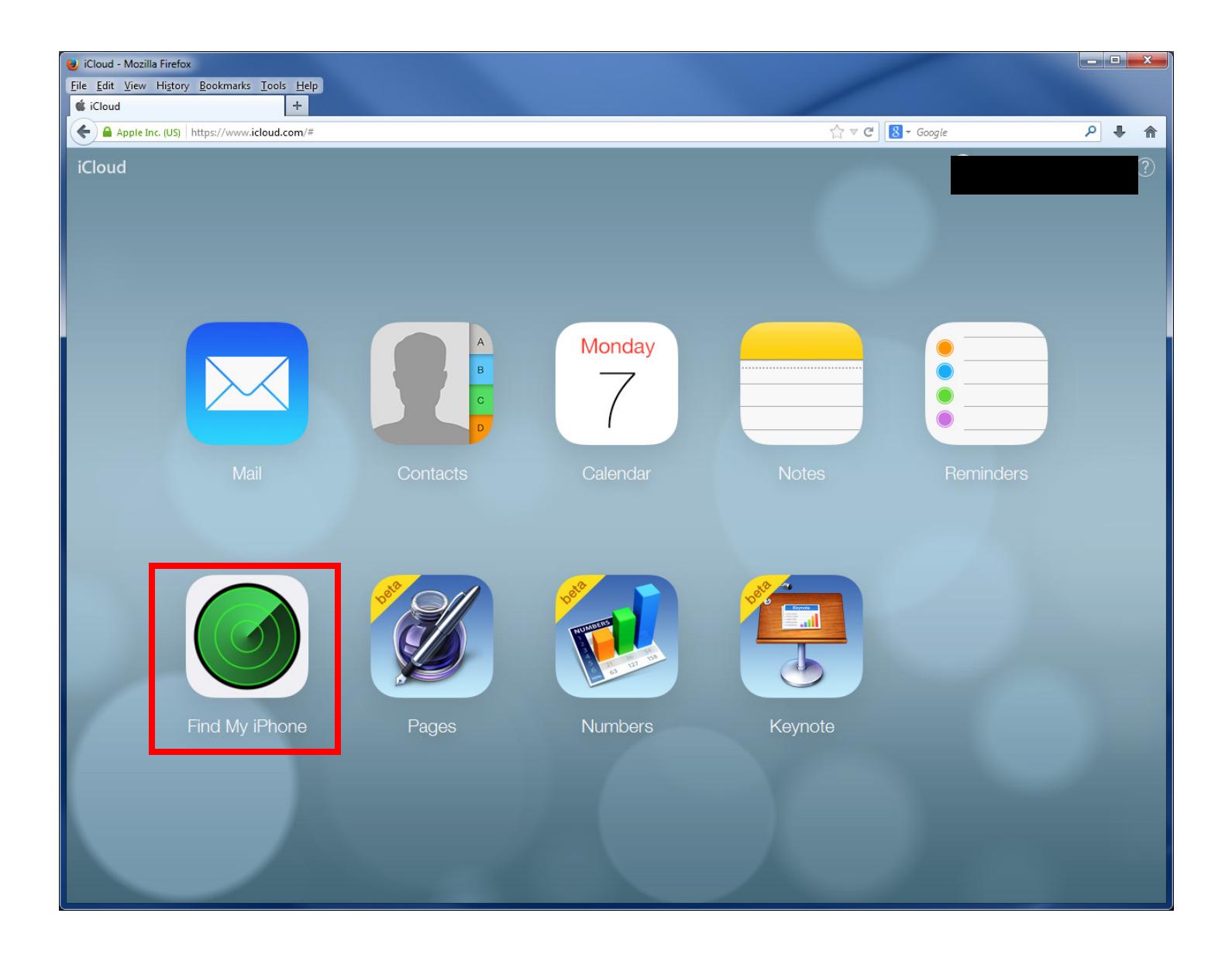

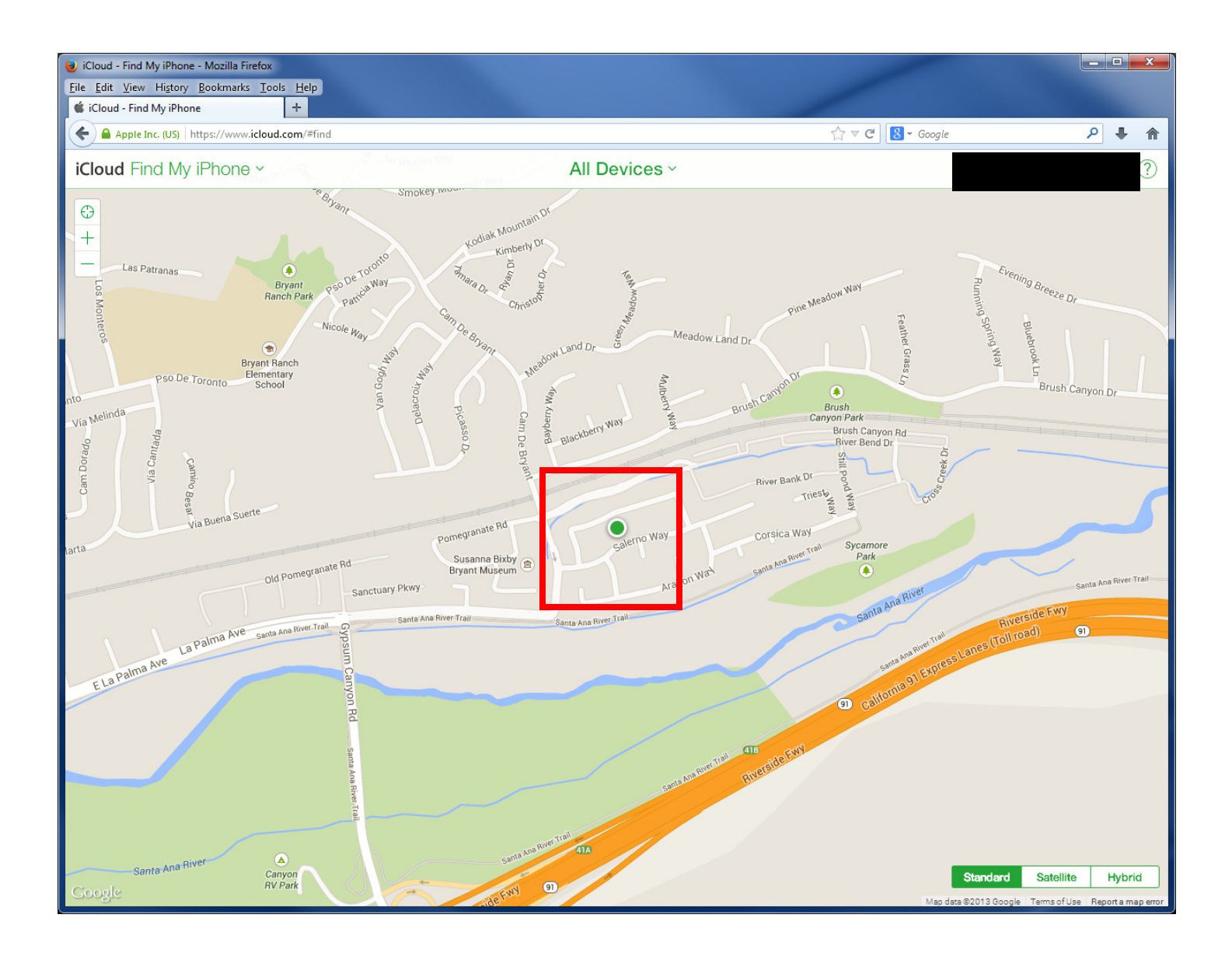